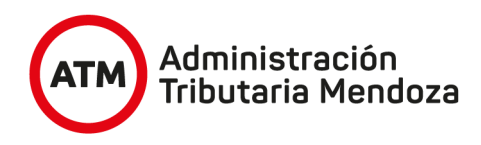

## Instructivo de búsqueda por manzanas catastrales

1- Ingresar desde el buscador Chrome o Firefox al espacio virtual SIGIDE a través de la Url:

### **<http://idemza2.mendoza.gov.ar/>**

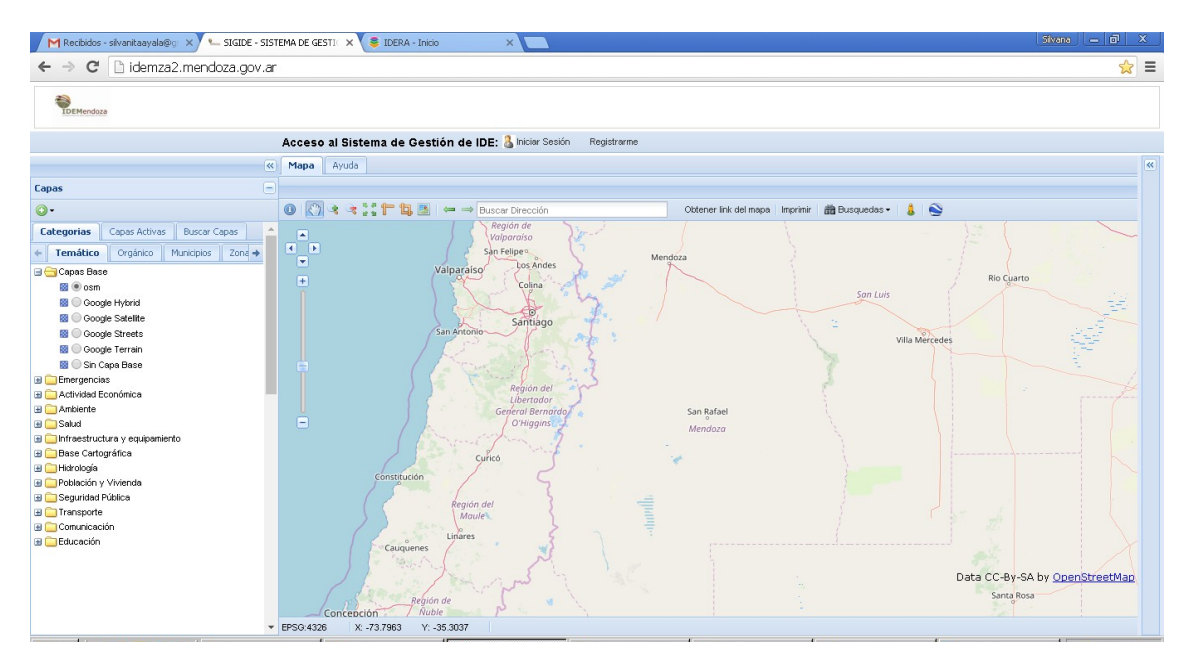

2- Desde la categoría "Temático". Se despliega un árbol de temas, activamos el signo "+" que está a la izquierda de "Base cartográfica", hacemos lo mismo con "Catastro"

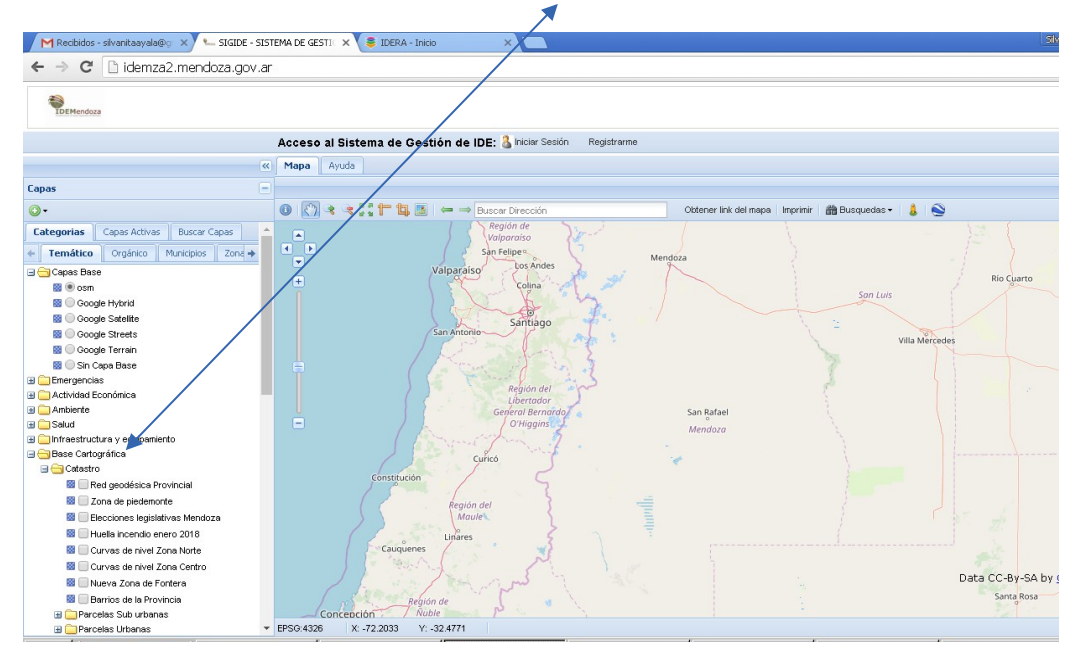

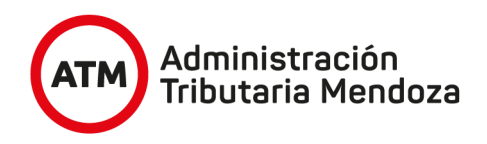

3- Activamos la capa "Manzanas catastrales urbanas Provincia" en la casilla de la izquierda ( donde aparecerá un tilde y en la ventana de desarrollo aparecerán manzanas catastrales en polígonos grises), y picamos sobre el nombre de la capa con el botón izquierdo del mouse, de manera que quede de color celeste

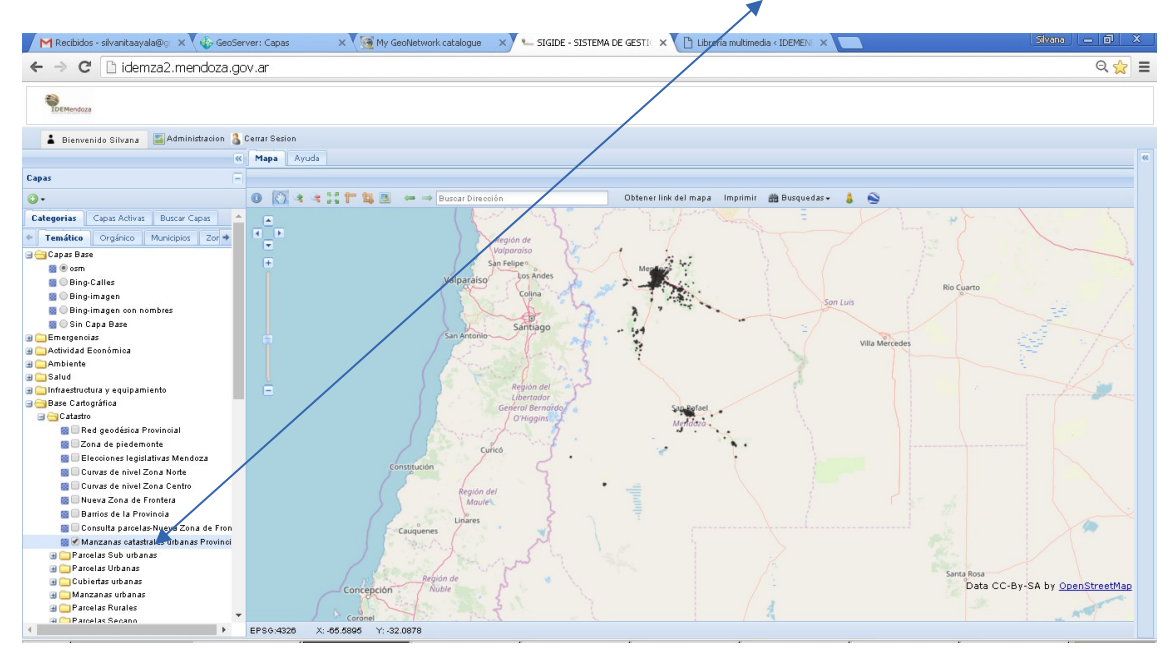

4- En la barra de herramientas de la parte superior, picamos con el botón izquierdo del mouse sobre "Búsquedas" y aparecerán dos opciones, seleccionamos la primera "Arme su propia búsqueda"

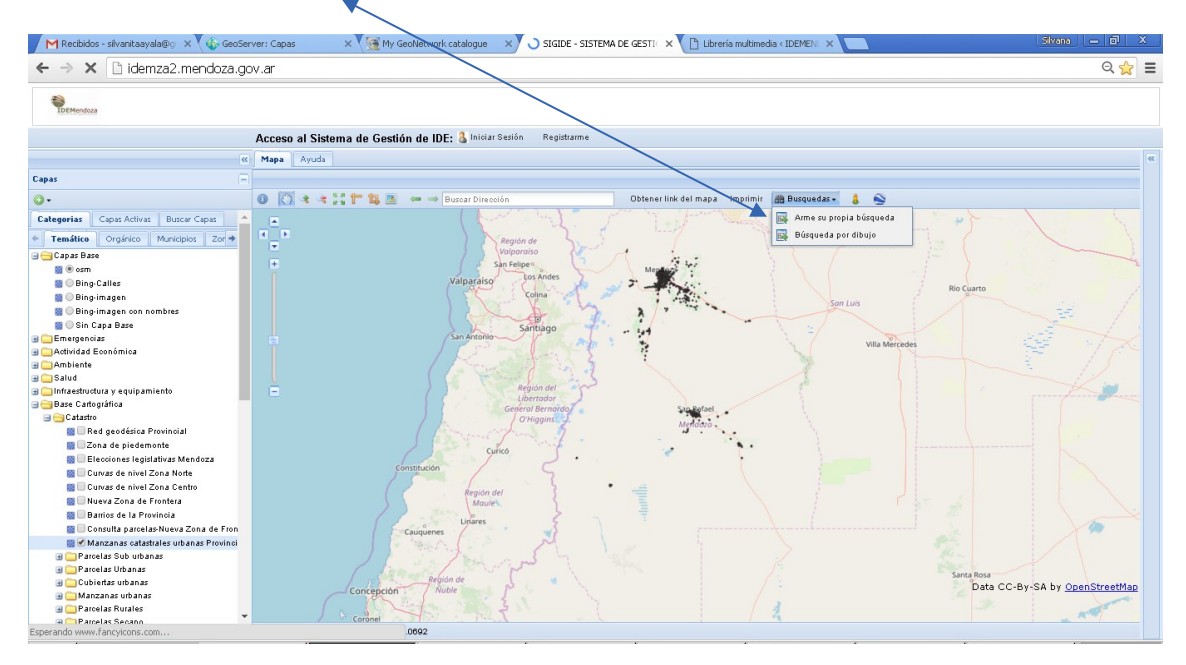

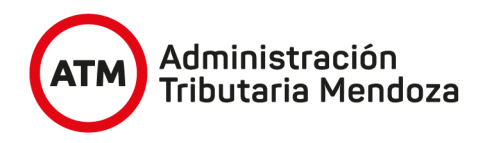

Surgirá una ventana emergente con el nombre de la capa donde estamos realizando la búsqueda, visualizaremos dentro de la misma otra ventana tildada que se denomina "Consultar por atributo" y tres sectores de selección. En el primero seleccionamos "nomenc\_mzn"

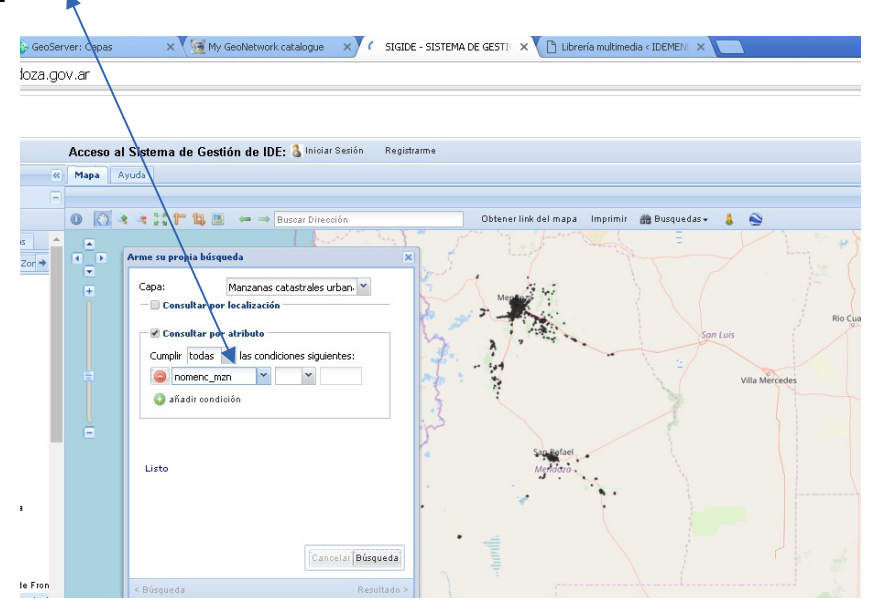

En el segundo seleccionamos =

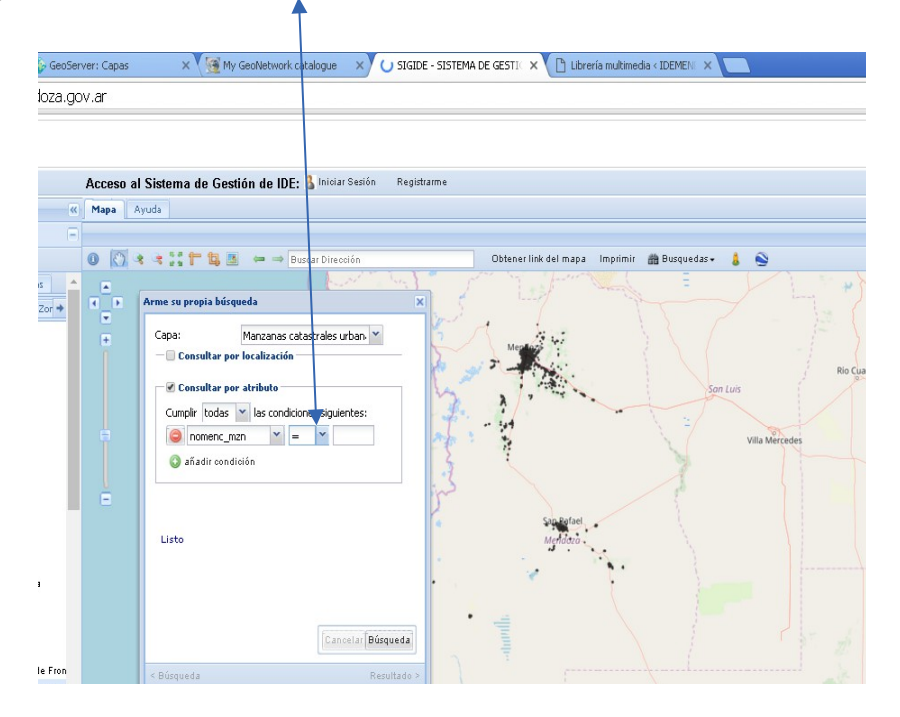

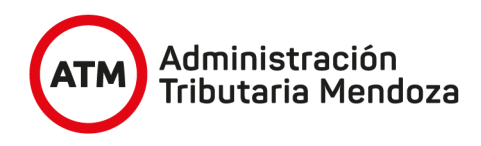

En el tercero, escribimos la Nomenclatura a nivel manzana respetando los guines por ejemplo **05-02-03-0002 , tener la precaución de escribir los guiones que separan el Departamento, el Distrito, la Sección y la manzana.**

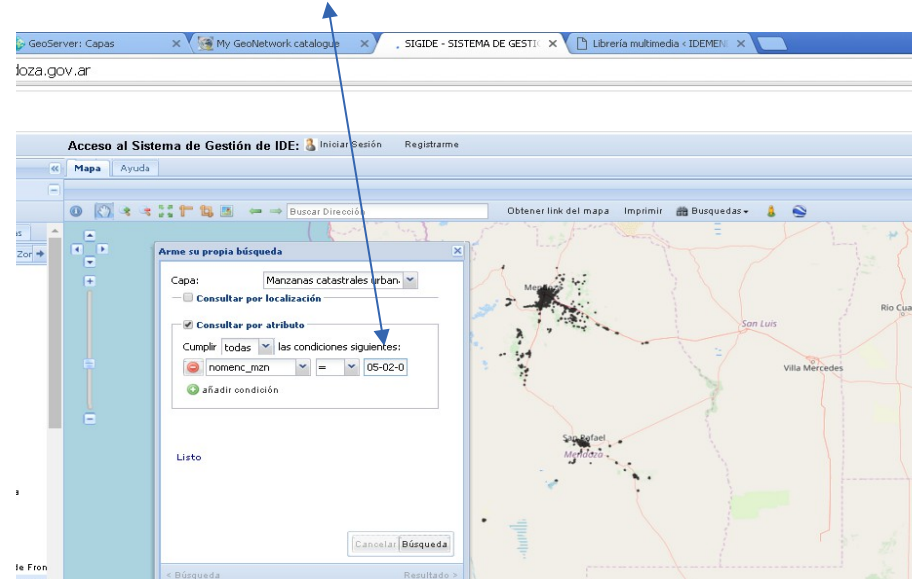

## Activamos el botón de Búsqueda

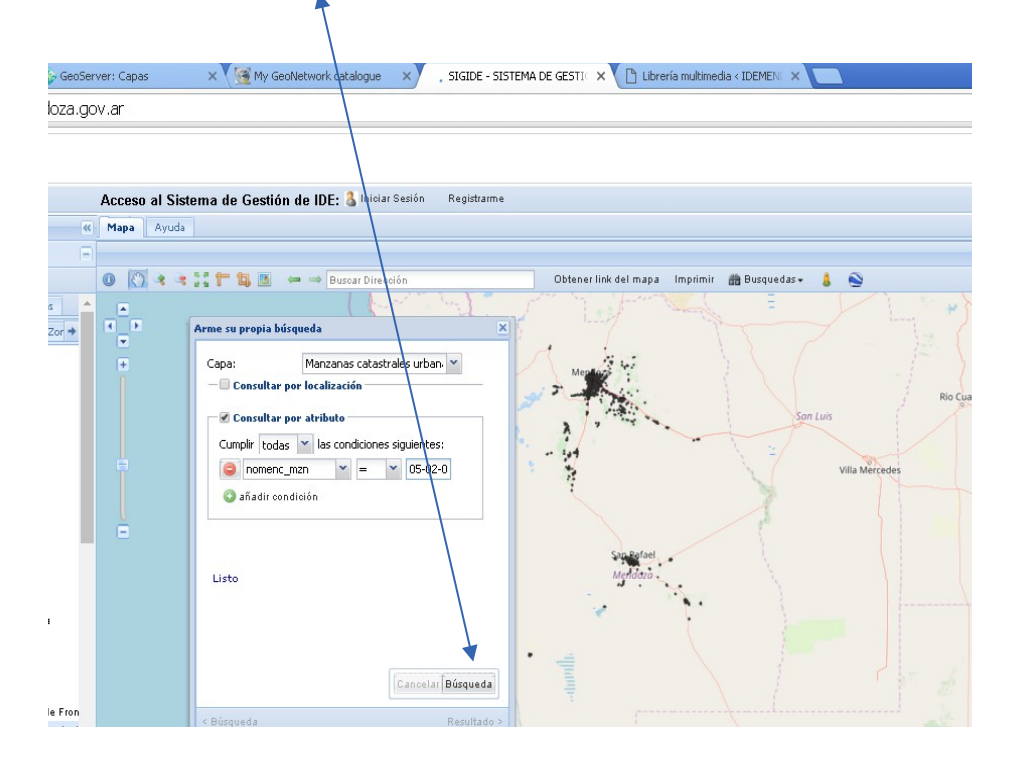

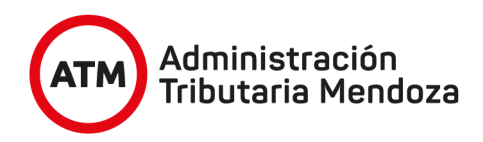

# El visualizador realizará un zoom y coloreará de amarillo la manzana invocada

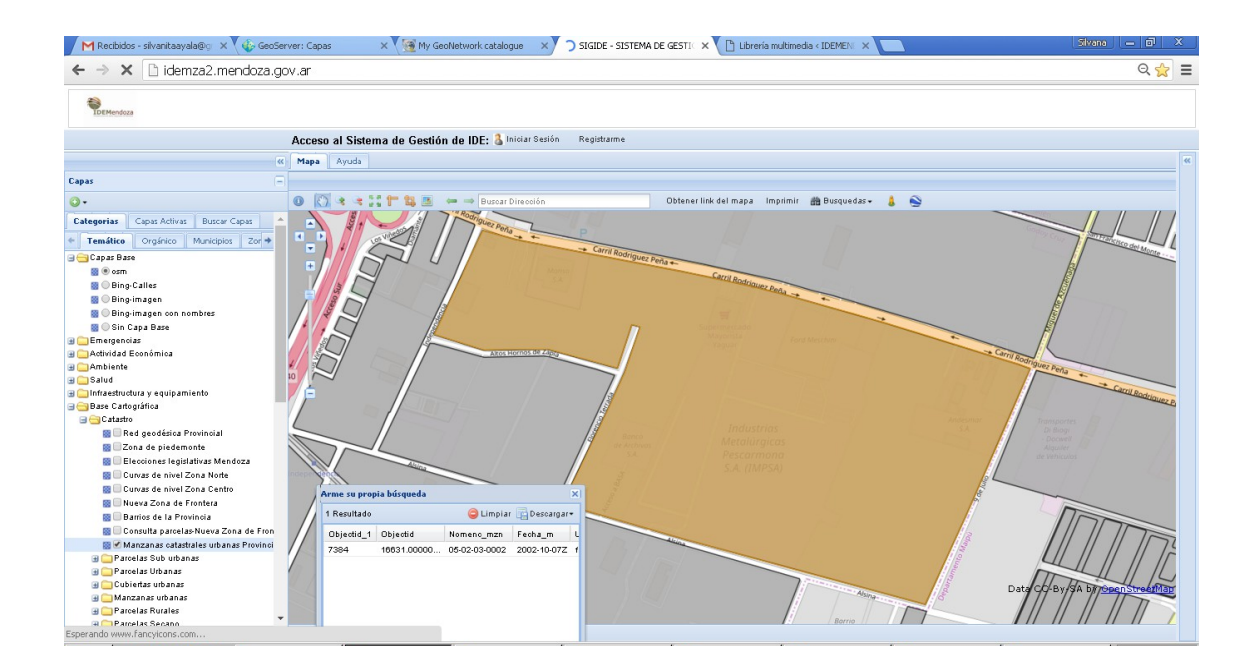

5- Sin cerrar la ventana de "Busqueda" ( si se cierra des-seleccionará la manzana), nos vamos a la tabla de contenidos y picamos con el botón izquierdo sobre el nombre de la capa y aparecerá una ventana emergente donde aparecerá la opción "cambiar opacidad"

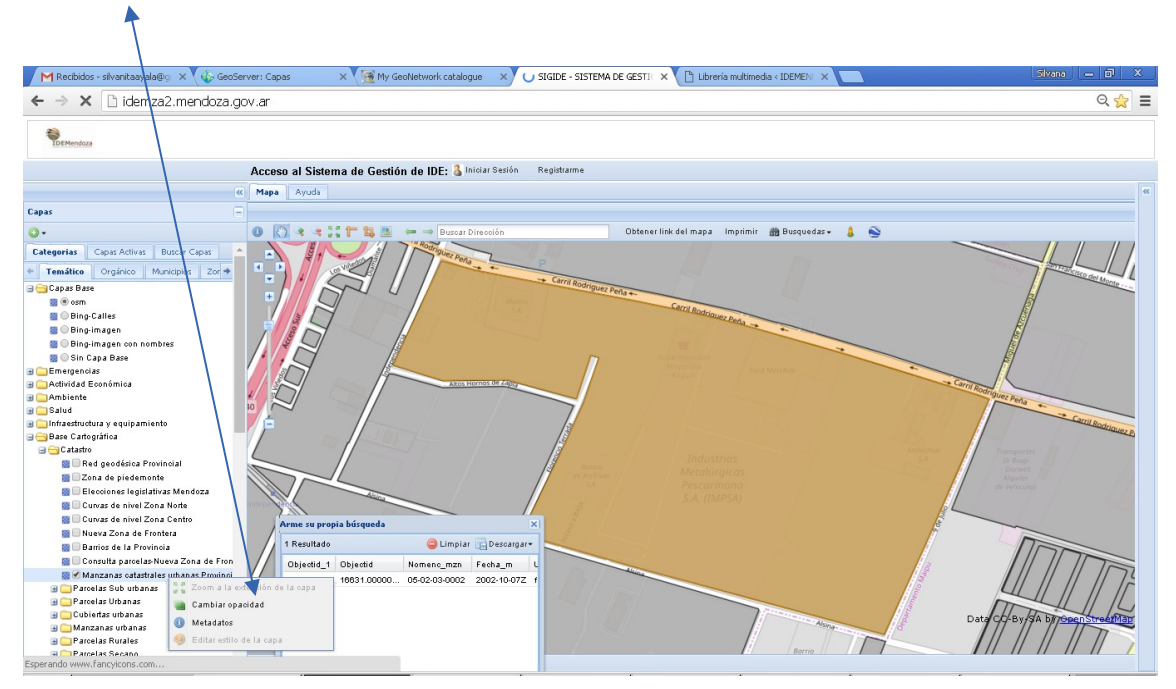

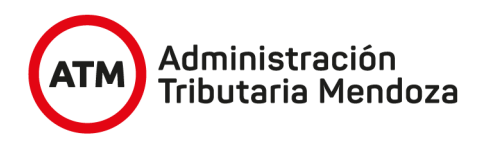

Aparecerá una regla con un botón que permitirá disminuir la intensidad del color de la capa (opacidad) si lo movemos a la izquierda.

Si picamos la capa base Bing-image, podremos ver de fondo el territorio.

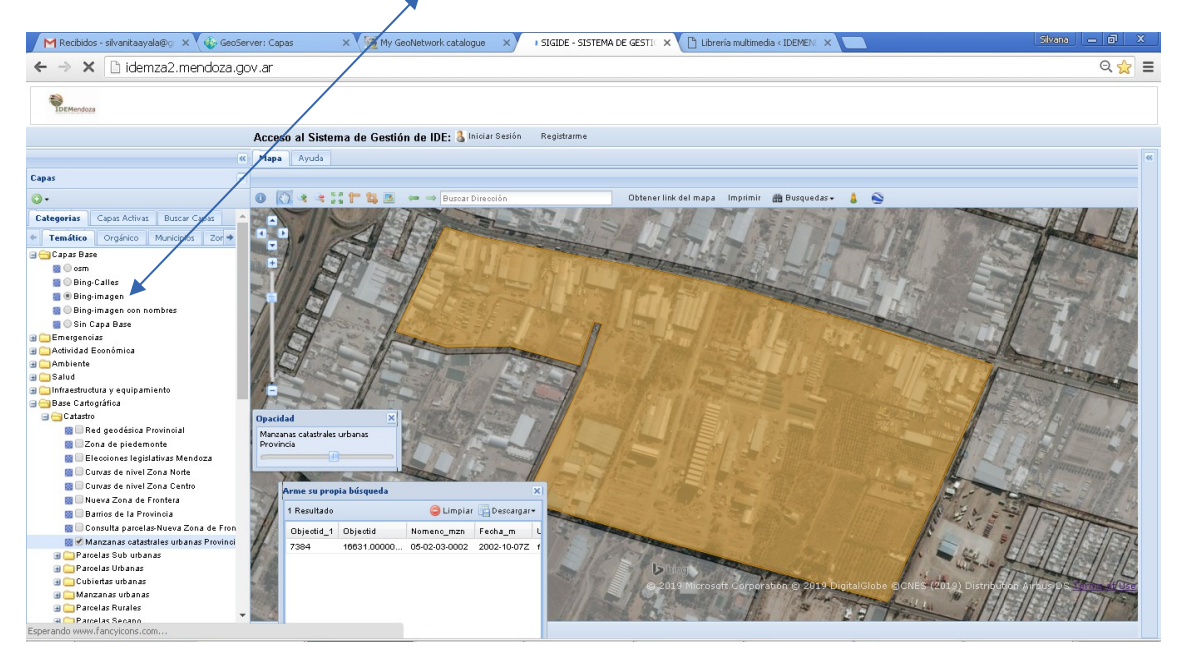

### **Importante:**

El proceso debe repetirse por cada manzana de nuestro interés, el visualizador solo admite búsquedas múltiples desde la opción " Búsqueda por dibujo" del punto 4, pero no sería aplicable para este tipo de consultas.

Si se obtuviesen capturas de pantalla impresas, en el archivo de texto donde se peguen las mismas, deberá consignarse la siguiente leyenda:

"Cartografía oficial de la Provincia de Mendoza Dirección General de Catastro - ATM, Decreto 696-02, consultada desde IDEMendoza, Art 1 y 8 Decreto 276-15 Visualizador IDEMendoza, <http://idemza2.mendoza.gov.ar/>"

### **Información complementaria:**

El visualizador SIGIDE de IDEMendoza está abierto a la Web por lo que puede ser consultado desde cualquier punto de la provincia, el país y el mundo. Fue adquirido por convenio firmado entre nuestra Provincia a través de ATM y la Provincia de Chaco, actualmente cuenta con 20 organismos provinciales, que conforman la Comisión Técnica Permanente, quienes generan y mantienen actualizados los miles de registros de datos geoespaciales de nuestra Provincia, con la coordinación del Departamento IDEM de la Dirección General de Catastro dependiente de ATM, quien también tiene a su cargo la función de administrar los datos alojados.

Mayor información desde portal de gobierno [http://www.mendoza.gov.ar/,](http://www.mendoza.gov.ar/) opción IDEMendoza Plataforma Integradora SIGIDE, o bien desde: <http://www.idem.mendoza.gov.ar/>